## Recreating Jules & Marion's Celtic Knot Design in CorelDraw

Jules asked me to rework the design tutorial she and Marion (marmak3261) created in CorelDraw for those of you who had trouble following along with the Adobe Illustrator terminology and screen shots. So here we go.

## Creating the Knots

To get started, I needed to figure out how to recreate the circle of knots. I began with a 0.500" x 0.375" oval for the outer part of the first knot/chain link. Next, I used CorelDraw's **Contour Tool** to create a 0.025" **Inside Contour**.

I then chose the right-click menu item for **Break Contour Group Apart** so I had two separate ovals. With both ovals still selected, I clicked on the **Object Menu** and chose **Convert Outline to Object**. I found this step necessary for one of the later steps.

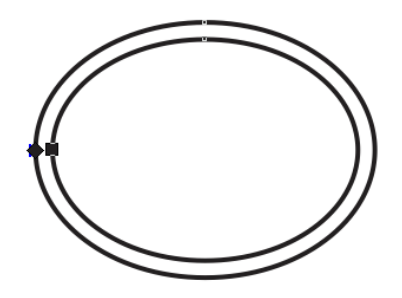

I used the **Transformations Docker** to rotate additional copies of this double oval. Through experimentation, I found the following settings worked well. One of the keys to doing this is to set the Y axis center to be well below the object. Once you have all the pieces of the knot laid out, it would be wise to **Group** them so they are treated as a single object.

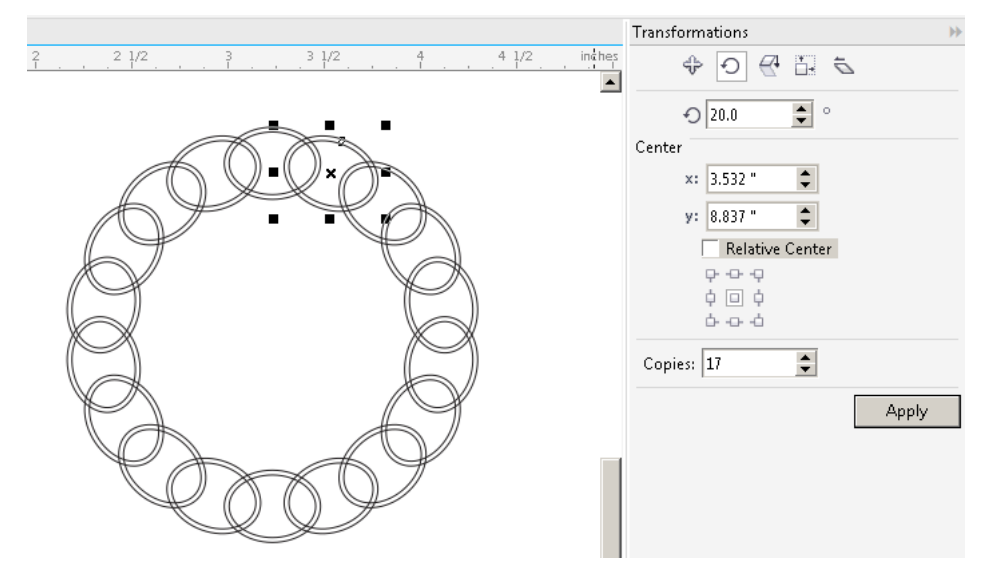

## Creating the Donut

The next step was to create the "donut" or solid ring, as Jules called it. To do this, I created on circle just slightly bigger than the outside of the whole knot and then another on just smaller than the inside of the knot. To create a perfect circle in CorelDraw, hold down the **Control Key** while you are dragging the mouse. To ensure the circles are perfectly centered, select both circles and then press **C** and **E** on the keyboard to center those items horizontally and vertically in reference to each other. With both circles still selected, select **Back Minus Front** (since the large circle was drawn first) either from the menu bar (see below) or from the menu (Object  $\rightarrow$  Shaping  $\rightarrow$  Back Minus Front).

CorelDRAW X7 (64-Bit) - Untitled-2

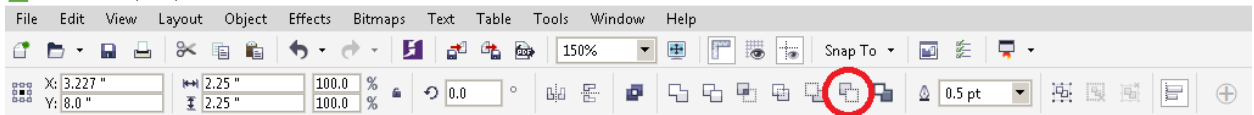

The result is a single donut-like shape.

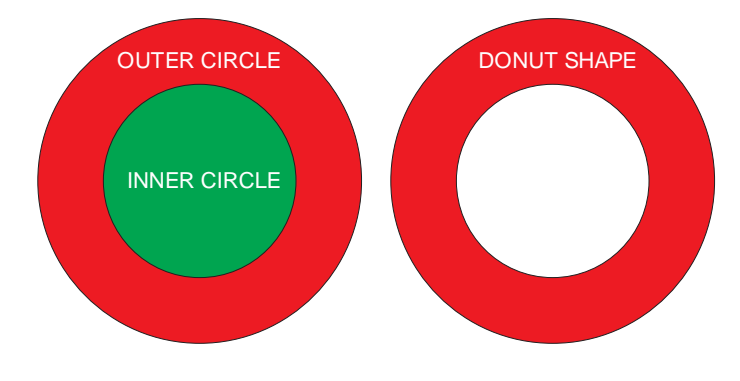

## Punching Out the Knots

The next step is to subtract the ring of knots from the donut. I moved the ring **To Front Of Page** so I could see it better. I then selected the ring and the donut and pressed **C** and **E** on the keyboard to center them to each other. Finally, with all objects still selected, I chose **Back Minus Front** to remove the knot shapes from the donut shape.

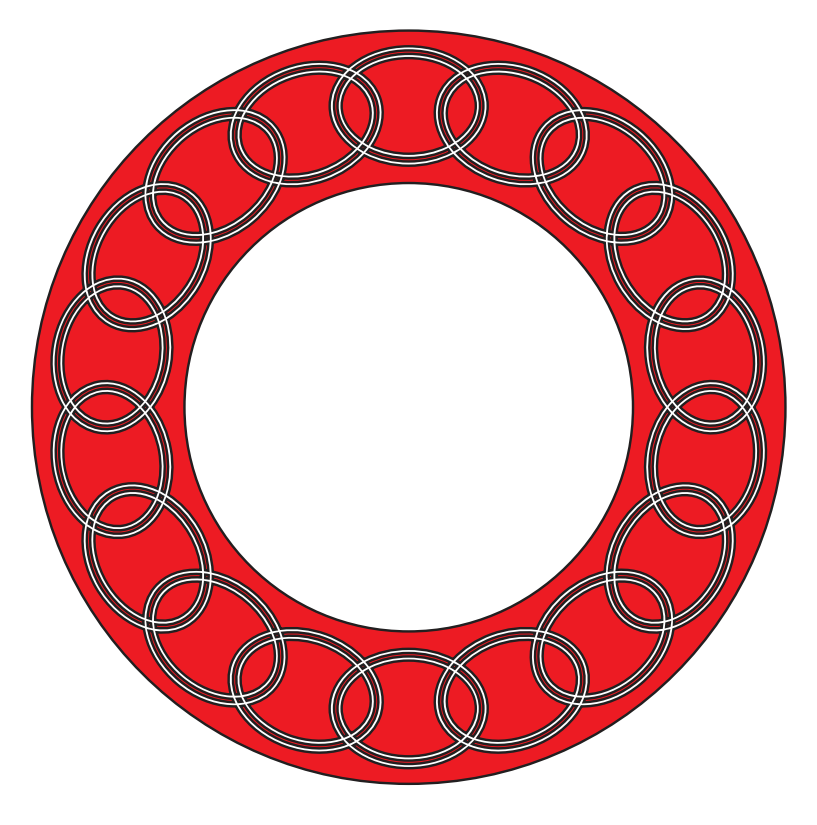